#### **VOLVO**

## **iCUP**

#### Attivazione Infotainment servizi digitali vettura

## **Attivazione iCUP**

La procedura qui descritta si riferisce unicamente a vetture che includono il pacchetto Digital Services.

> È possibile procedere all'attivazione dell'iCUP solo dopo aver attivato la SIM dati.

Una volta attivata la SIM dati o collegata l'auto ad una rete WiFi, il sistema infotainment crea in automatico un profilo conducente a cui attribuisce il nome "Owner" (Amministratore). Possono essere configurati fino a 6 profili, per permettere a più utilizzatori di guidare la stessa vettura e di poter personalizzare l'auto a proprio piacimento. Si consiglia quindi di rinominare il profilo conducente per una facile ricerca e scelta dalla lista proposta nell'area notifiche.

# **NOTA**

#### IMPORTANTE  $\mathbf{I}$

Dal touchscreen centrale (iCUP) selezionare: Impostazioni (Rotellina in basso a destra del monitor centrale) > Profili > Modifica. Digitare il nome desiderato nel campo Profilo corrente (Amministratore) e salvare le modifiche selezionando la spunta blu in basso a destra. (Figg. 1-4).

Per procedere all'attivazione dell'iCUP è necessario avere un account Google (Gmail) da associare al profilo Conducente. È inoltre consigliato, ma facoltativo, associare lo stesso indirizzo Gmail al profilo My Volvo ID. In questo modo non dovranno essere gestite due email diverse per Volvo Cars App e iCUP.

Il primo profilo della lista è sempre il profilo amministratore e non può essere cancellato ma solo rinominato. Gli altri profili creati possono invece anche essere cancellati.

*Fig. 3*

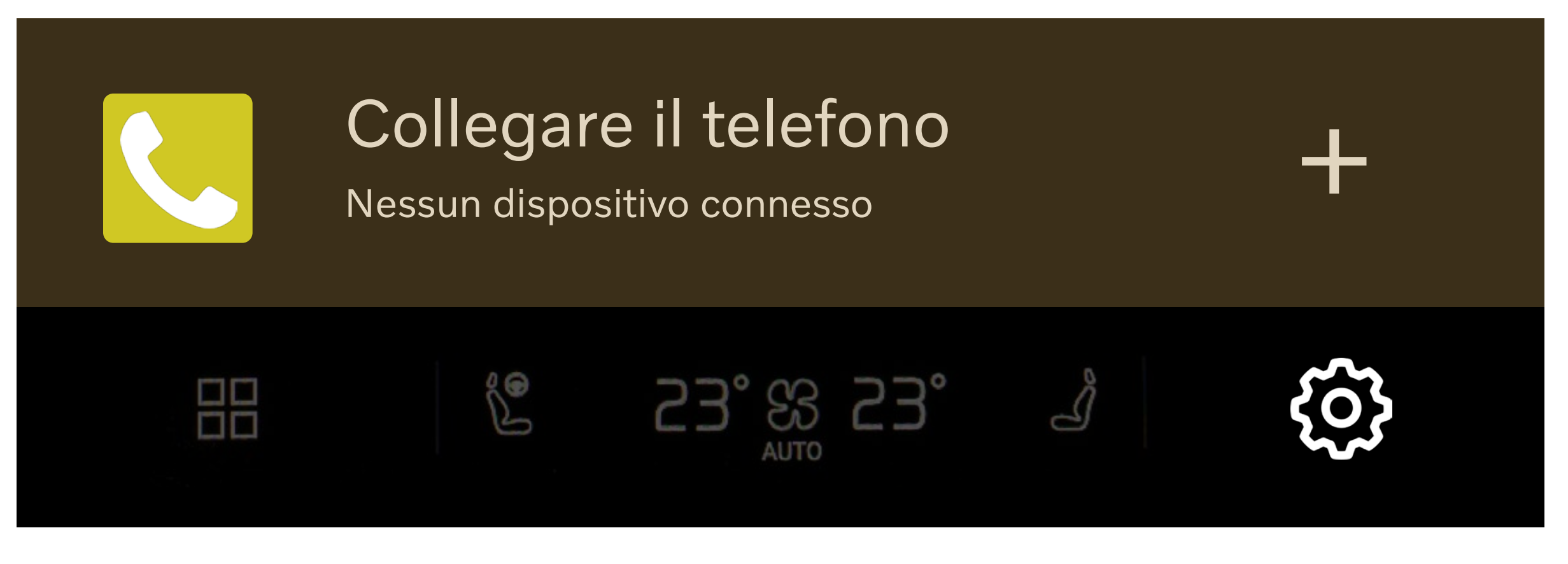

## **Impostazioni**

Guida Assistenza, stile di guida

Google

Profili Account, privacy >

>

# **< Profili**

## **Profilo corrente (Amministratore)**

Dettagli profilo

Chiave collegata

Dispositivi Volvo On Call

>

>

>

## **Configurazione iCUP con account Google**

Questa operazione è indispensabile per completare l'attivazione del sistema Infotainment e poter utilizzare i sistemi Android di bordo quali: comandi vocali, sincronizzazione contatti Gmail, mappe on line, deviazione itinerario causa incidente ecc.

La procedura prevede la scelta fra due modalità di attivazione.

#### **1. Modalità guidata**

Questa modalità è possibile solo contestualmente all'attivazione della SIM dati. Quindi, se è possibile procedere all'attivazione dell'account Google subito dopo l'attivazione della SIM dati, è sufficiente seguire le istruzioni che vengono proposte in automatico dal sistema sul display centrale, fino a configurazione ultimata. La Modalità automatica, qualora non fosse stata ultimata, resta attiva nell'area notifiche per essere ripresa in un secondo momento.

*Fig. 4*

## **< Profili**

### **Profilo corrente (Amministratore)**

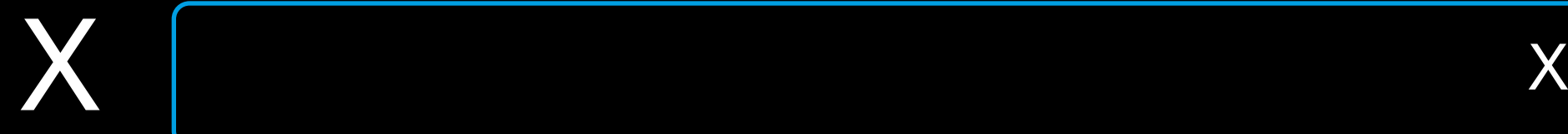

Dettagli profilo

Chiave collegata

Dispositivi Volvo On Call

>

>

>

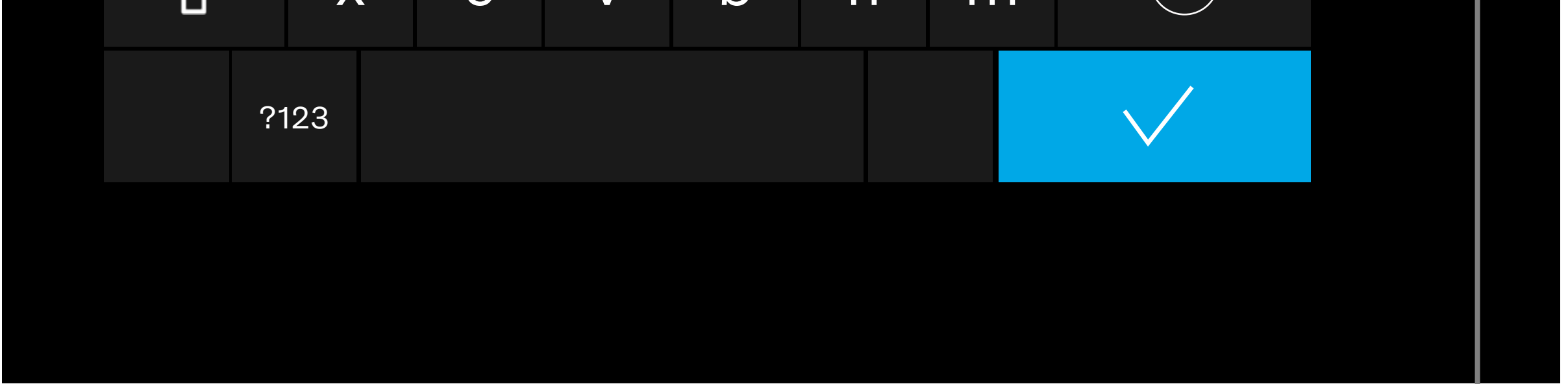

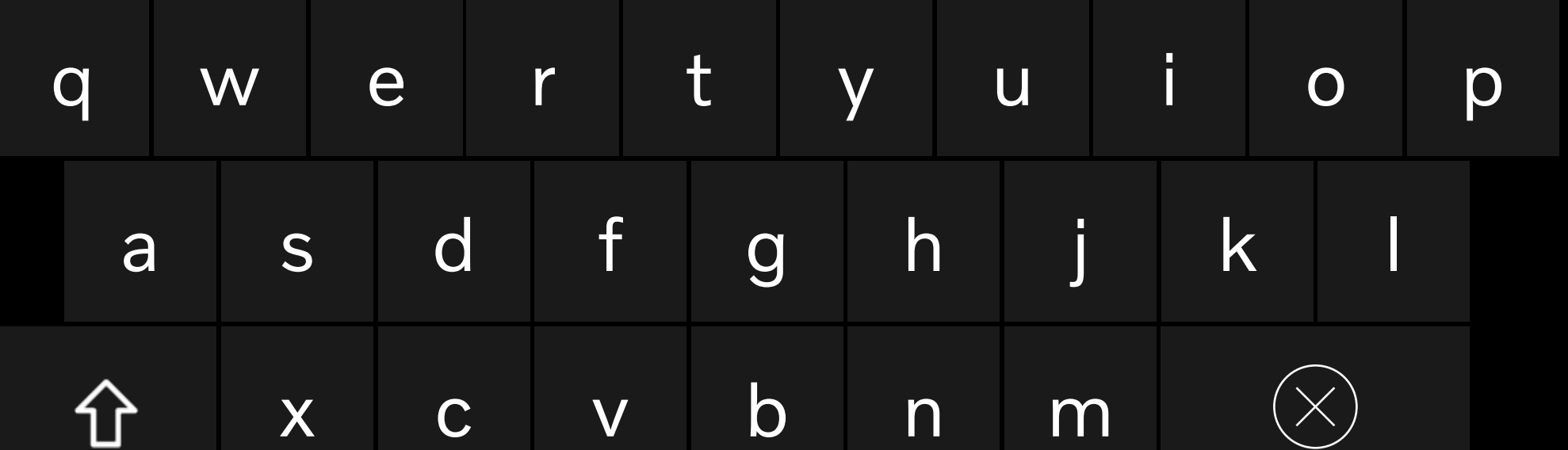

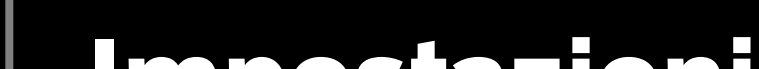

*Fig. 6*

### **2. Modalità manuale**

Questa operazione è applicabile in qualsiasi momento, nel caso in cui la Modalità guidata non sia stata portata a termine. In tal caso i passaggi da seguire sono i seguenti.

Dal touchscreen centrale (iCUP) selezionare: Impostazioni (Rotellina in basso a destra del monitor centrale) > Profili > Account Selezionare Aggiungi Account, quindi Google, e infine Accedi sullo schermo dell'auto (Figg. 5-10)

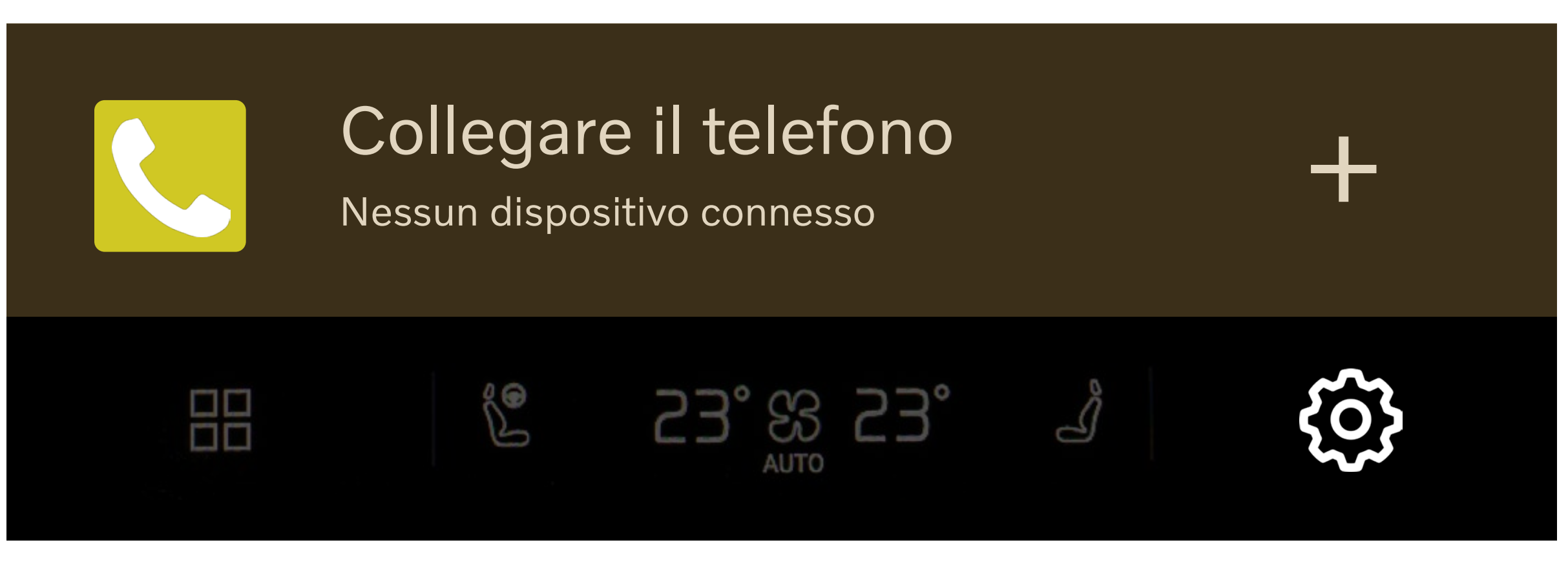

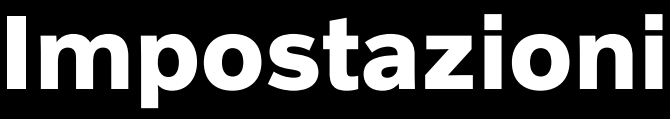

Guida Assistenza, stile di guida

Google

Profili Account, privacy >

>

# **< Profili**

## **Profilo corrente (Amministratore)**

Dettagli profilo

Chiave collegata

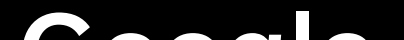

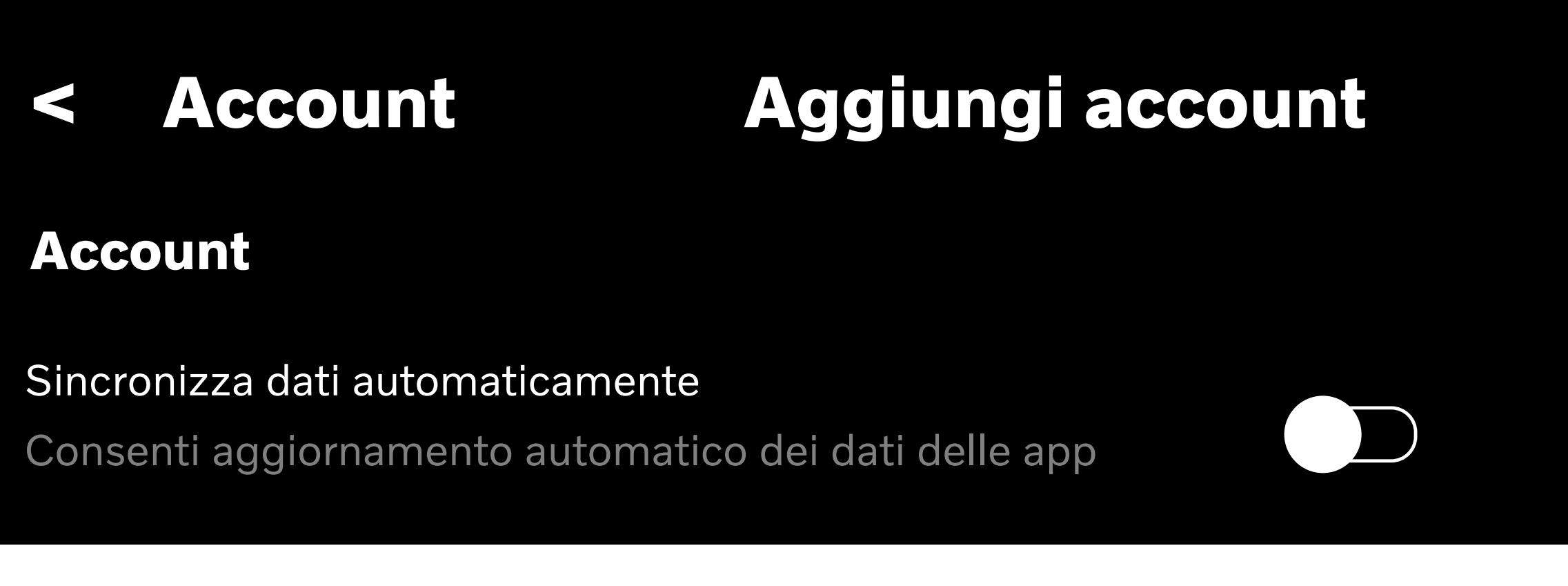

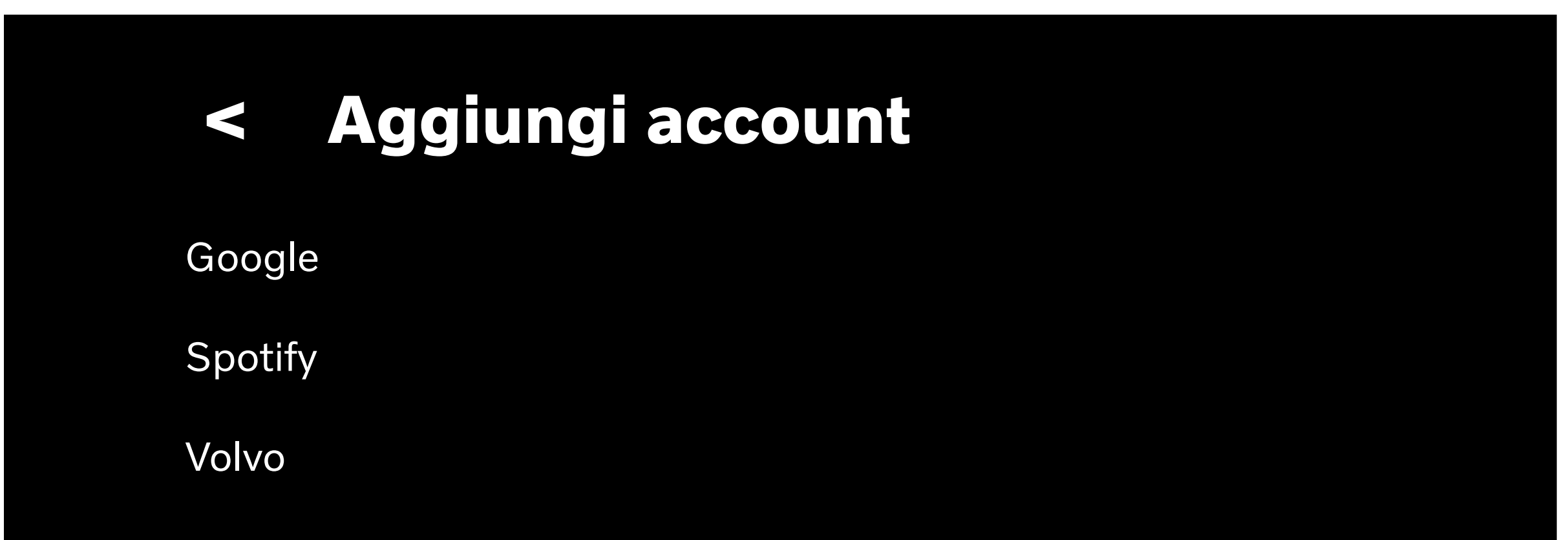

*Fig. 10*

# **NOTA**

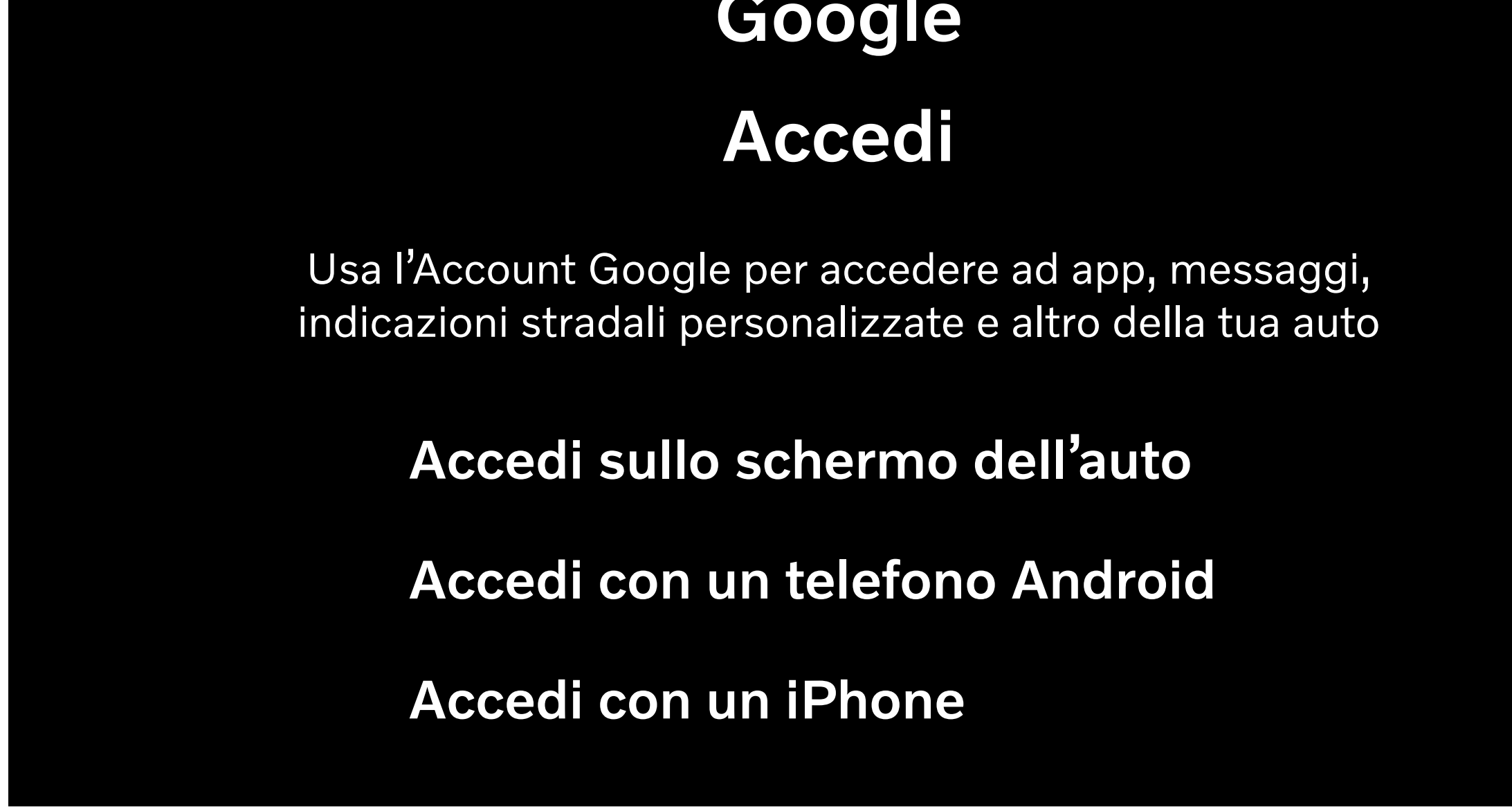

Qualora il proprio smartphone fosse già configurato con un account di posta elettronica Gmail, è possibile proseguire la configurazione scegliendo "Accedi con un telefono Android" o "Accedi con un iPhone".

Seguire quindi le istruzioni proposte dal display centrale senza proseguire con i passaggi sottoindicati.

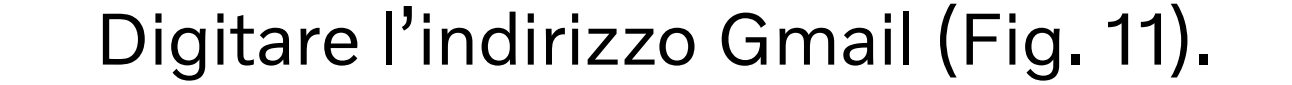

 $(i)$ 

# **NOTA**

# Google Accedi al tuo Account Google Non ricordi l'indirizzo email? **Crea un account** *indirizzo*@gmail.com

Se non creato in precedenza, è possibile creare un account Gmail direttamente dall'auto.

> Digitare la password per l'account Gmail. Selezionare Avanti oppure la freccia azzurra in basso a destra (Fig. 12).

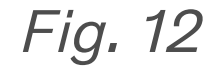

## **< Avanti**

# **Google**

## *Nome\_Cognome indirizzo\_email@gmail.com*

**Mostra password**

Inserisci la password

#### **Password dimenticata?**

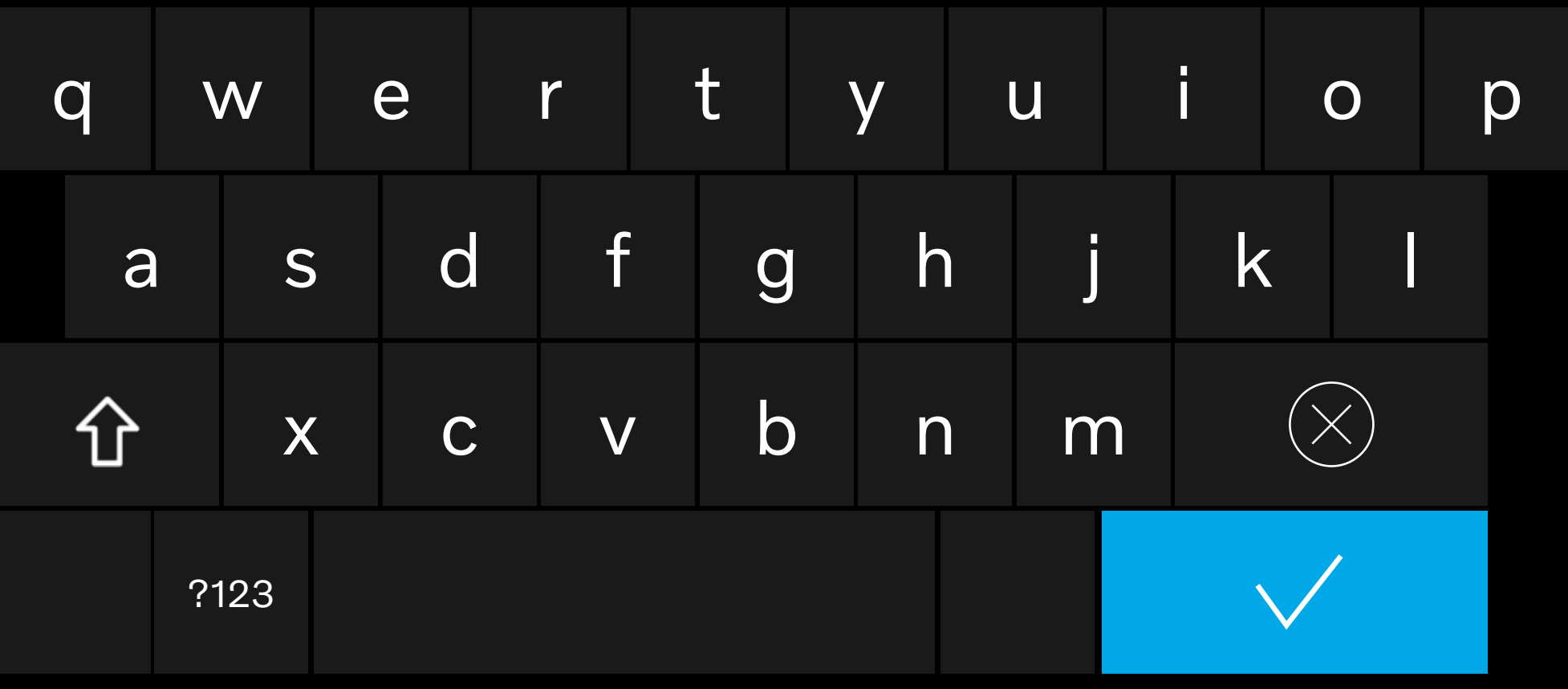

Selezionare Fine per terminare la procedura di attivazione Google (Fig. 13).

*Fig. 13*

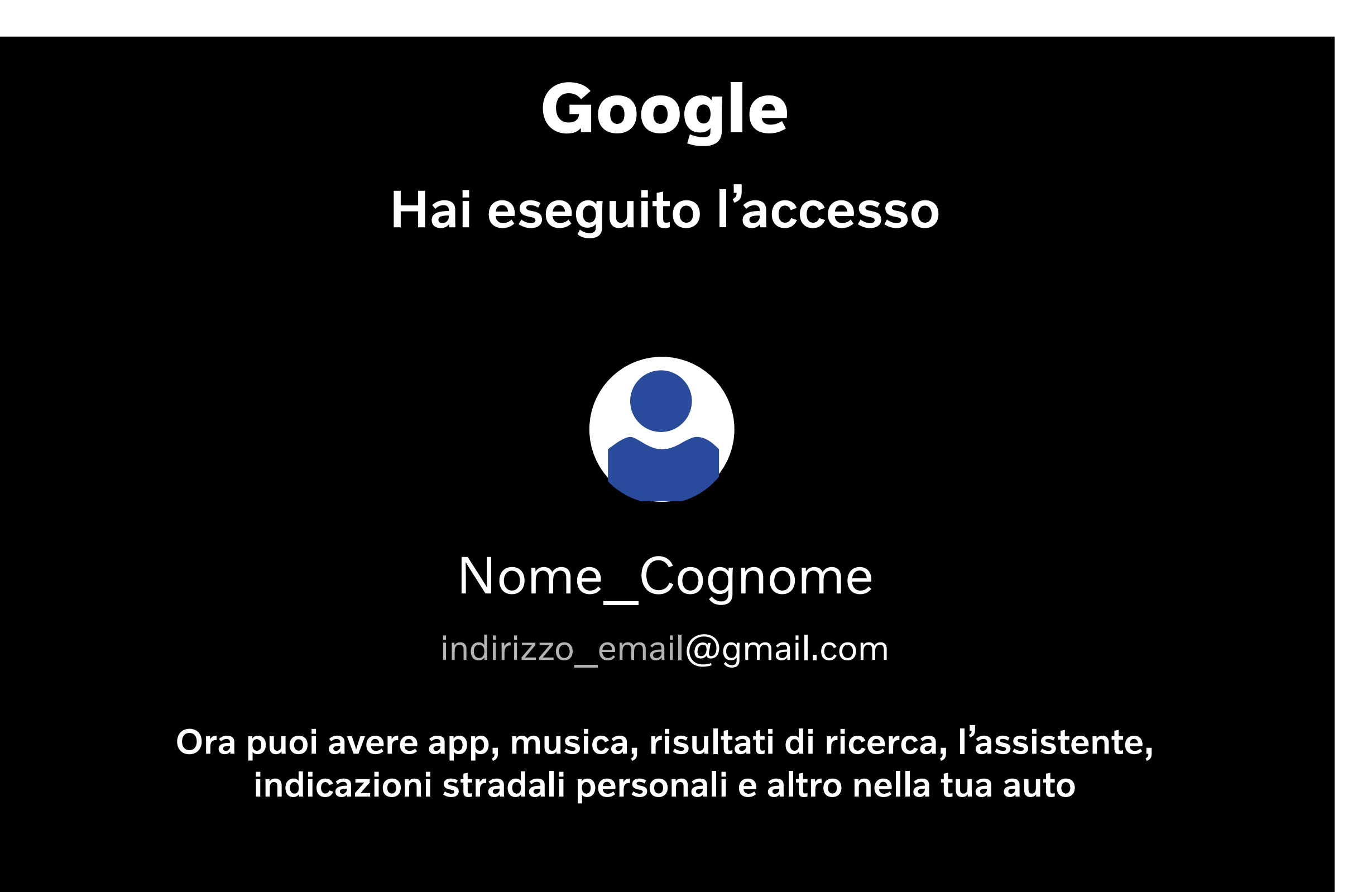

La vettura ora è correttamente configurata e tutte le funzionalità Google/Android sono operative. Accedendo a Google Play Store dall'auto,

si potranno quindi scaricare tutte le App disponibili. Solo terminata la configurazione sarà possibile visualizzare la mappa del navigatore.

#### VOLVO